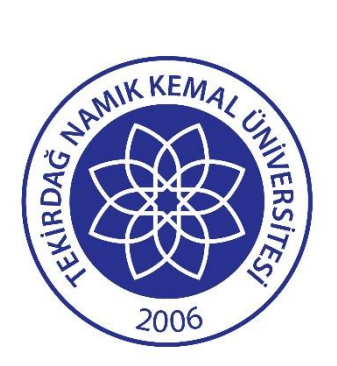

# **Tekirdağ Namık Kemal Üniversitesi Yatay GeçişBaşvuru Sistemi**

# **Kullanım Kılavuzu**

**24/07/2023**

**Bilgi İşlem Daire Başkanlığı**

# **YATAY GEÇİŞ BAŞVURU SİSTEMİNE GİRİŞ**

Tekirdağ Namık Kemal Üniversitesi Yatay Geçiş Başvuru Sistemine **https://basvuru.nku.edu.tr/** adresinde bulunan **YATAY GEÇİŞ ÖĞRENCİ BAŞVURU SİSTEMİ** sekmesine tıklayarak; **https://basvuru.nku.edu.tr/yataygecis** adresinden ulaşabilirsiniz.

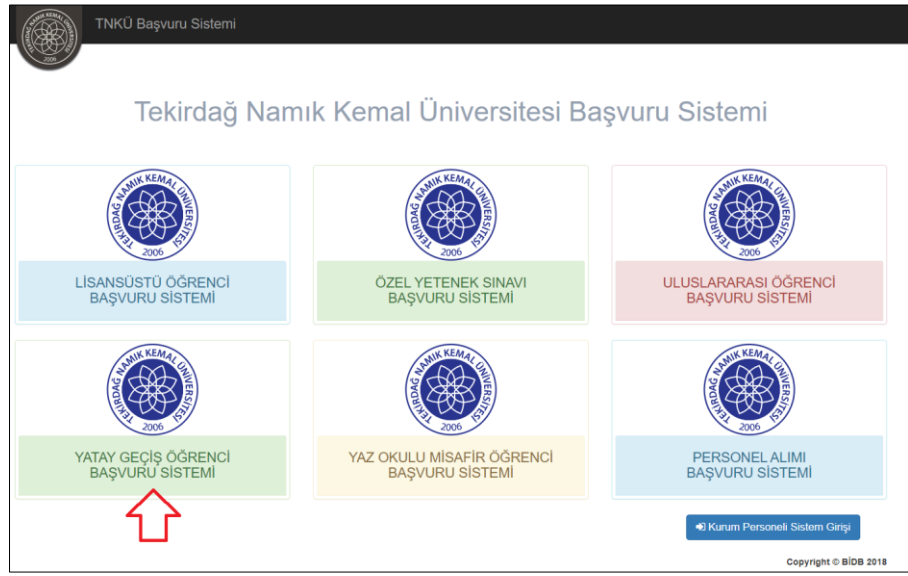

# **TNKÜ Başvuru Sistemi**

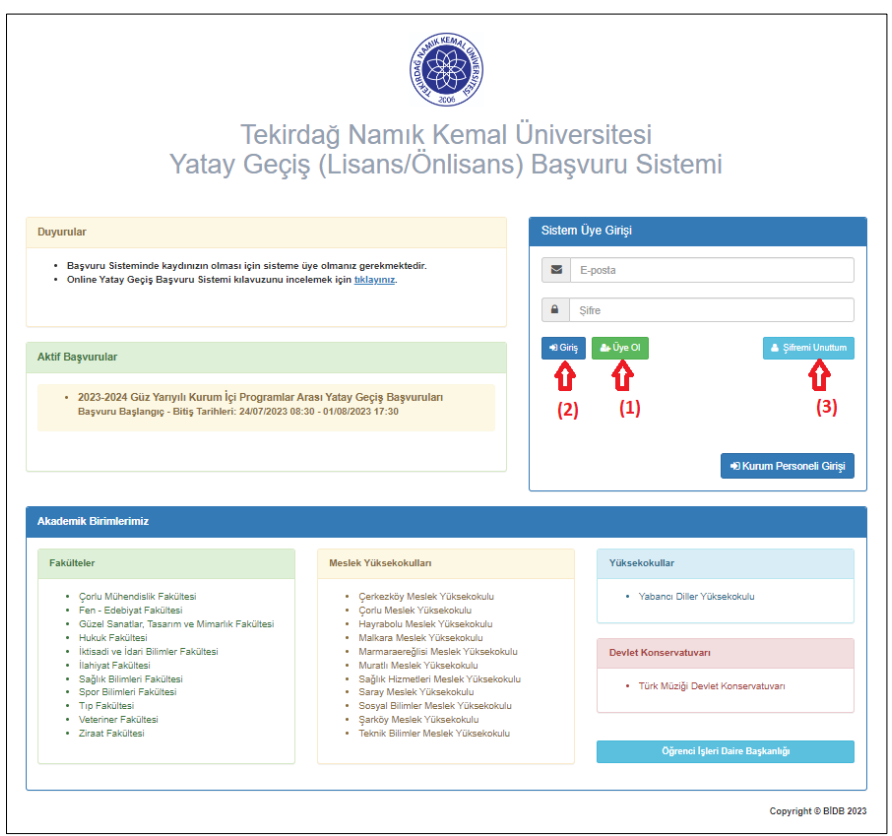

**TNKÜ Yatay Geçiş Başvuru Sistemi**

Sisteme ilk defa giriş yapacak olan aday öğrenciler **Üye Ol (1)** kısmından üyelik kaydı oluşturması gerekmektedir.

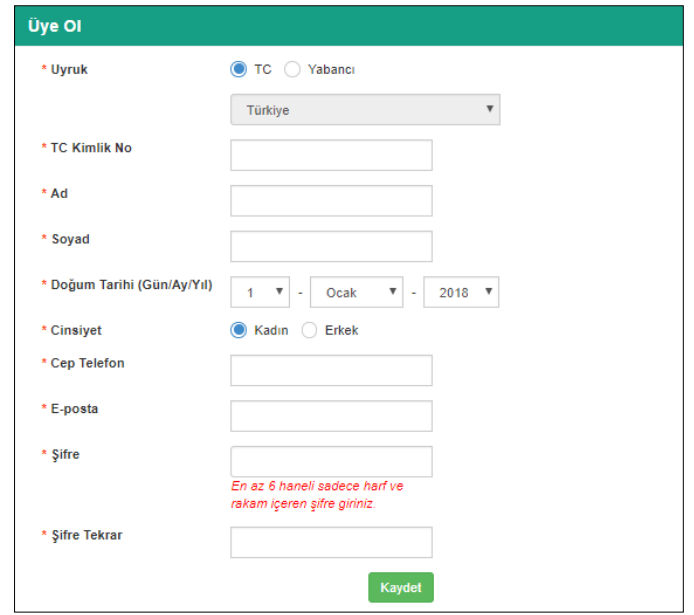

**Üyelik Kaydı Oluşturma Sayfası**

\* T.C. uyruklu iseniz, üyelik kaydı esnasında girmiş olduğunuz kimlik bilgilerin doğruluğu T.C. Merkezi Nüfus İdaresi Sistemi (MERNİS) üzerinden kontrol edilecektir. O nedenle, üyelik kaydınızı oluştururken girmiş olduğunuz bilgilerin doğruluğundan emin olunuz.

Üyeliğinizi oluşturduğunuzda sistem tarafından e-posta adresinize gönderilen aktivasyon mailinde bulunan aktivasyon linkine tıklayarak üyeliğinizi aktifleştirmeniz gerekmektedir.

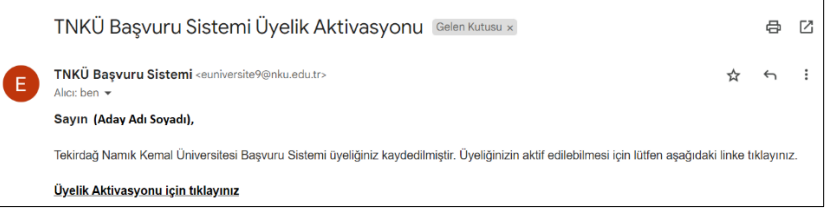

# **Üyelik Aktivasyon Maili**

Üyeliğinizi aktifleştirdikten sonra TNKÜ Yatay Geçiş Başvuru Sistemine e-posta adresiniz ve belirlemiş olduğunuz şifre ile sisteme giriş yapabilirsiniz. **(2)**

Şifrenizi unutmanız durumunda, **Şifremi Unuttum (3)** kısmından şifrenizi yenileyebilirsiniz.

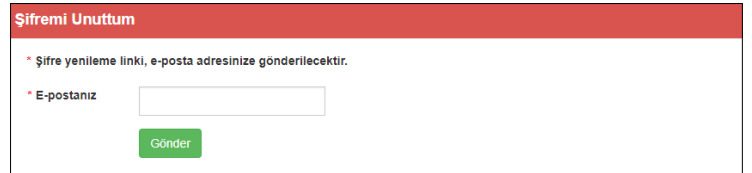

**Şifremi Unuttum Sayfası**

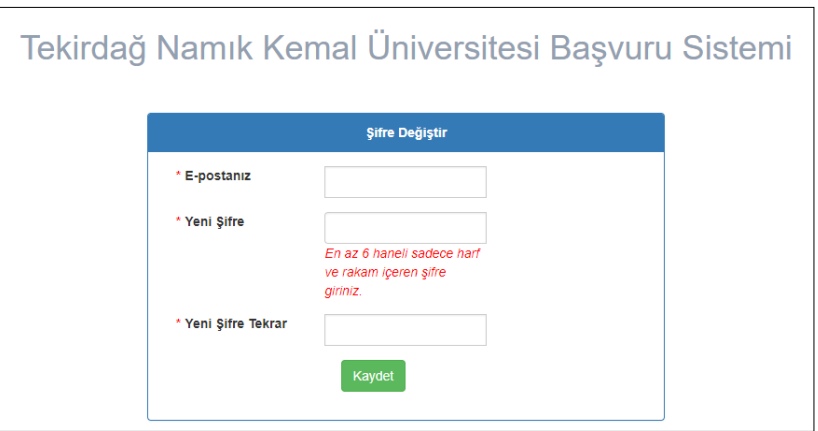

**TNKÜ Başvuru Sistemi Şifremi Yenileme Sayfası** 

# **YATAY GEÇİŞ BAŞVURU SİSTEMİ İŞLEMLERİ**

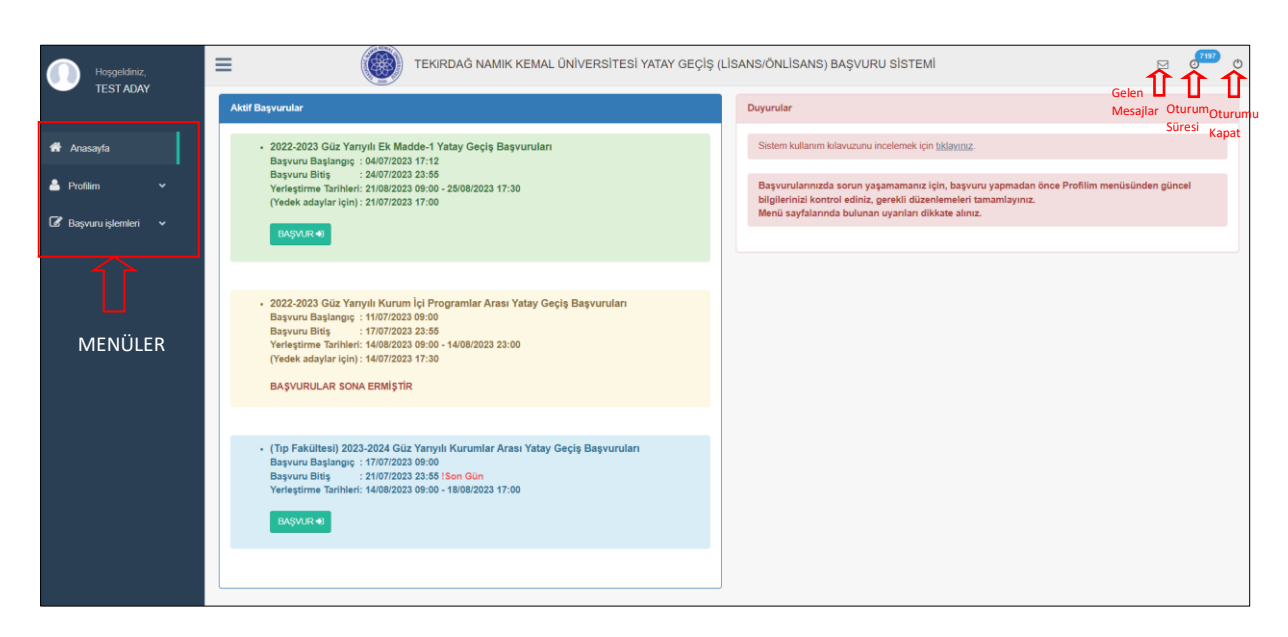

**TNKÜ Yatay Geçiş Başvuru Sistemi Giriş Anasayfa**

# **1.ADIM: PROFİLİM**

**1.1. Kişisel & İletişim Bilgilerim**

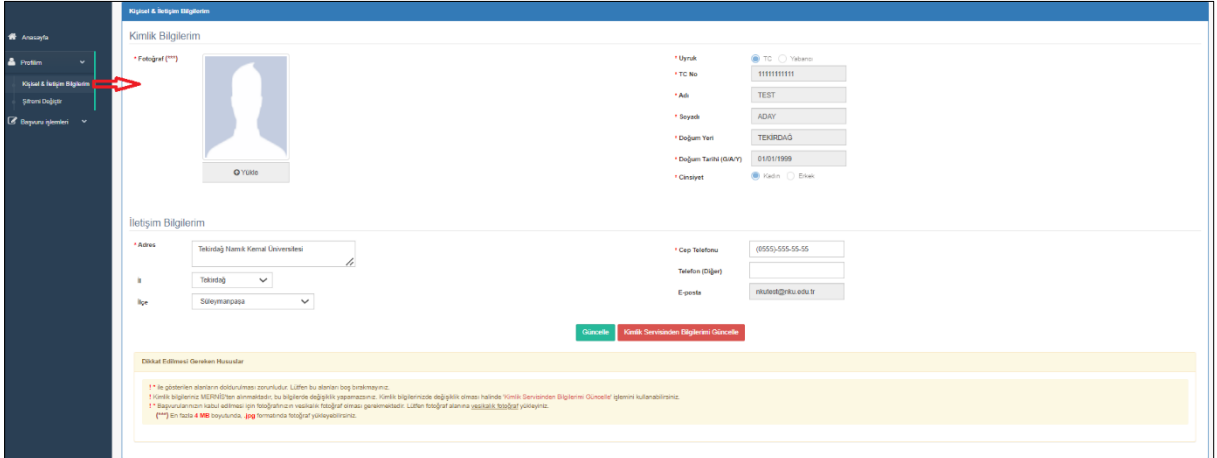

**Kişisel & iletişim Bilgileri Menüsü**

Başvuru yapmadan önce bu menü üzerinden fotoğrafınızı sisteme yüklemeniz, kimlik ve iletişim bilgilerinizi güncel ve doğru olarak sisteme kaydetmeniz gerekmektedir.

(T.C. uyruklu iseniz; kimlik bilgileriniz T.C. Merkezi Nüfus İdaresi Sistemindeki (MERNİS) güncel bilgileriniz üzerinden sisteme kaydedildiği için, kimlik bilgileriniz düzeltme işlemine kapalıdır. Bu bilgilerinizde güncelleme yapmak için sayfadaki **Kimlik Servisinden Bilgilerimi Güncelle** butonunu kullanabilirsiniz.)

# \* **Başvurularınızın kabul edilmesi için fotoğraf kısmına vesikalık fotoğrafınızı yüklemeniz gerekmektedir**. Fotoğrafınızı **.jpg, .jpeg** formatlarında en fazla **4MB** boyutunda yükleyebilirsiniz.

- \* Başvurularınızda sorun yaşamamanız için, bilgilerinizin eksiksiz ve doğru olduğuna emin olunuz.
	- **1.2. Şifremi Değiştir**

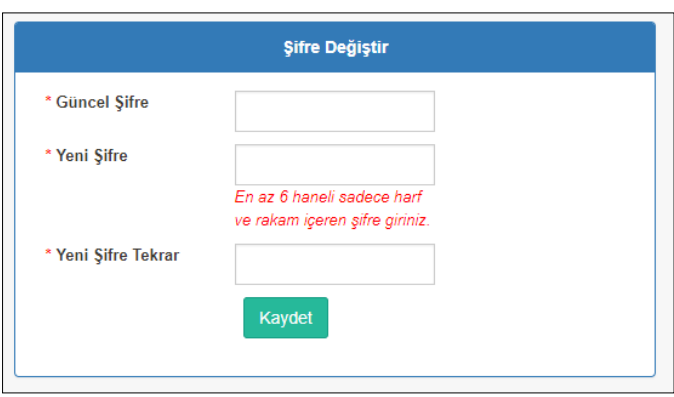

#### **Şifre Değiştirme Sayfası**

Sayfa üzerinden şifre değişikliği yapabilirsiniz. Şifre değiştirme işleminden sona oturumunuz sonlanır. Belirlediğiniz yeni şifresi ile sisteme tekrar giriş yapabilirsiniz.

#### **2.ADIM: BAŞVURU İŞLEMLERİ**

#### **2.1. Başvuru Yap**

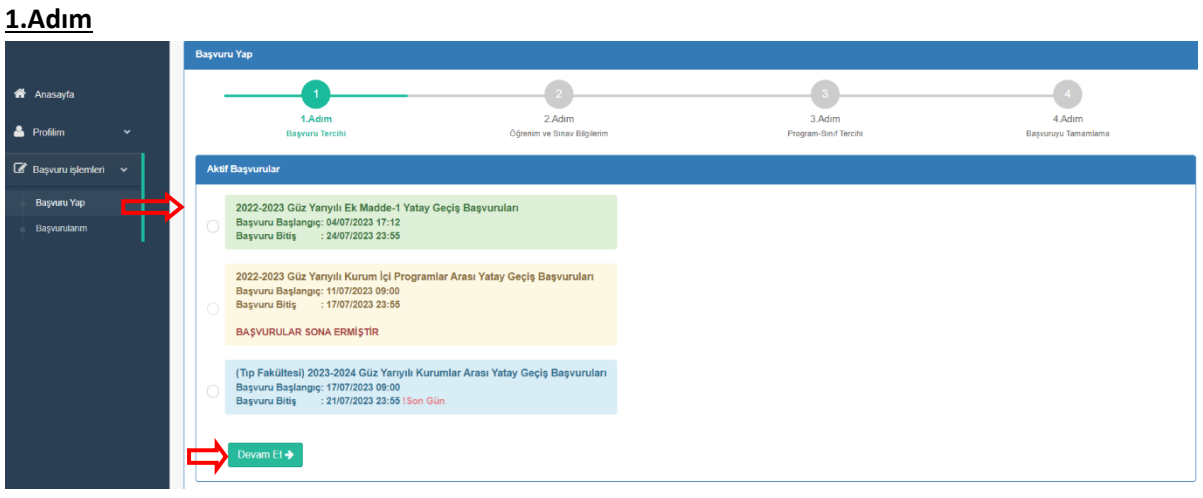

**Başvuru Sayfası- 1.AdımBaşvuru Tercihi**

Sayfada listelenen aktif yatay geçiş başvurularından başvurmak istediğinizi seçip Devam Et $\rightarrow$ butonuna tıklayarak 2.Adıma geçiniz.

#### **2.Adım**

# **Ek Madde-1, Kurumlar Arası ve Kurum İçi Programlar Arası Yatay Geçiş Başvuruları**

2.Adım olan **Öğrenim ve Sınav Bilgilerim** kısmına, Ek Madde-1 ve Kurumlar Arası yatay geçiş başvurularında YÖKSİS'ten kayıtlı öğrenim bilgileriniz getirilecektir. (\* YÖKSİS'te öğrenim bilgileriniz bulunmuyorsa ya da alınan bilgilerinizde eksik/hatalı bilgi varsa, YÖKSİS'e öğrenim bilgilerinizin güncel olarak kaydedilmesi için halen öğrenim gördüğünüz fakülte / yüksekokul ile iletişime geçiniz.)

Kurum İçi Programlar Arası yatay geçiş başvurularında üniversitemizin sisteminden kayıtlı öğrenim bilgileriniz getirilecektir. (\* Bilgilerinizde eksik/hatalı bilgi varsa, öğrenim gördüğünüz fakülte / yüksekokul ile iletişime geçiniz.)

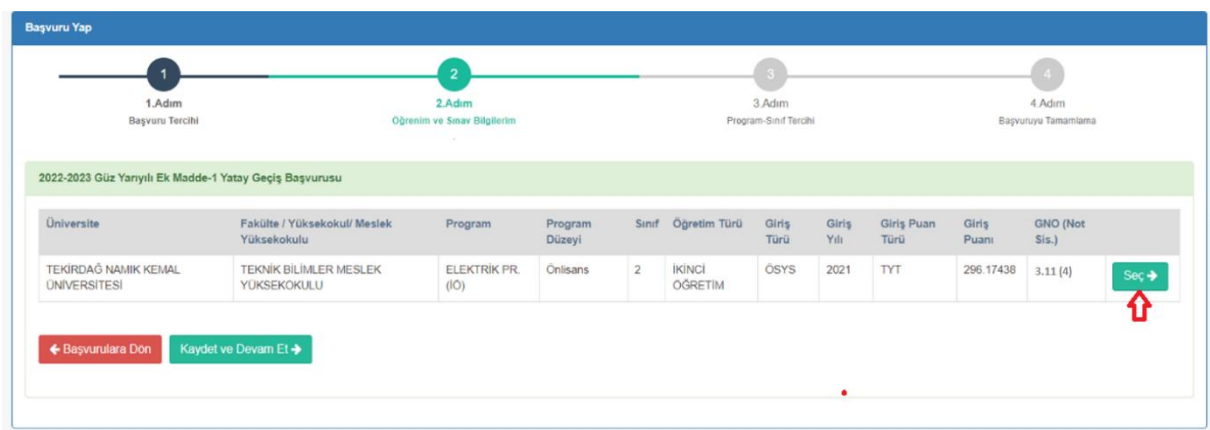

#### **2.Adım Öğrenim ve Sınav Bilgilerim**

Sayfaya getirilen öğrenim bilgilerinizden seçim yapınız.  $\left( \frac{s_{\text{eq}}}{s_{\text{eq}}} \right)$ )

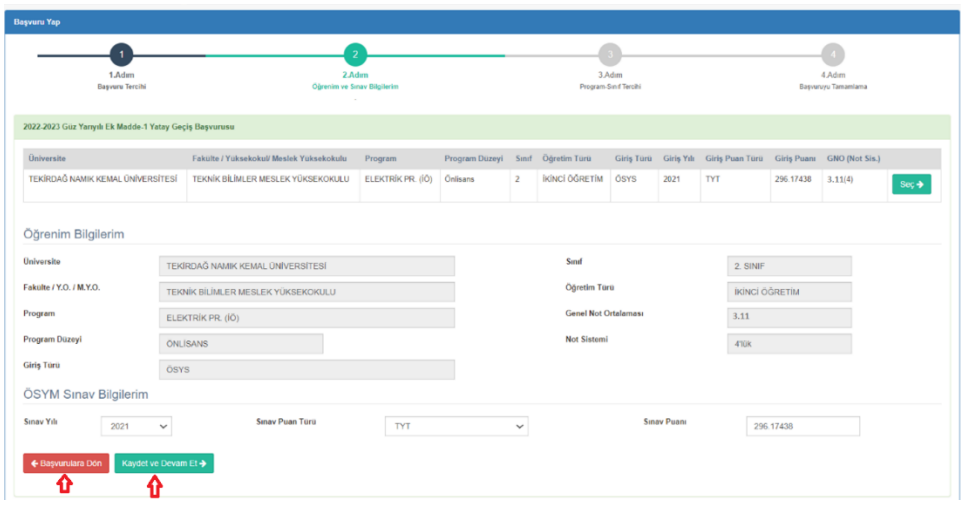

#### **2.Adım Öğrenim ve Sınav Bilgilerim Seçimi**

Seçim işleminden sonra **kaydet ve Devam Et >** butonuna tıklayarak 3.Adıma geçiniz. \* Ek Madde-1 yatay geçiş başvurularında, öğrenim bilgileri seçiminden sonra başvuruda kullanmak istediğiniz ÖSYM puan bilgilerinizi girerek 3. Adıma geçmeniz gerekmektedir.

#### **Ek Madde-2 ve Yurtdışı Kurumlar Arası Yatay Geçiş Başvuruları**

Bu başvurularda 2.Adımda öğrenim bilgilerinizi girme kısmı gelecektir. Başvuru için gerekli olan öğrenim bilgilerinizi giriniz ve **kaydet ve Devam Et+** butonuna tıklayarak 3.Adıma geçiniz.

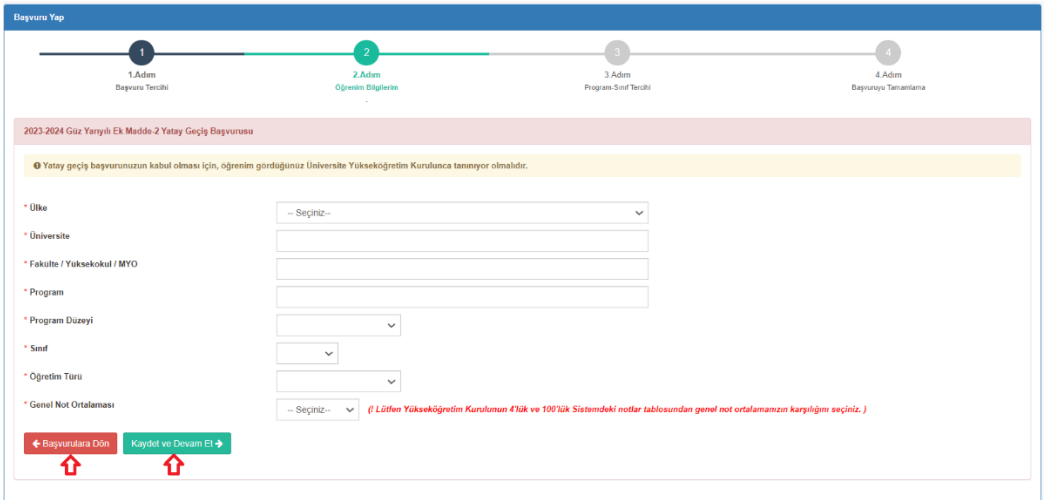

## **2.Adım Öğrenim Bilgilerim**

**Not:** Genel Not Ortalaması bilgisi girme kısmında listelenen not değerleri, Yükseköğretim Kurulunun (YÖK) 4'lük Sistem-100'lük Sistem Not Karşılıkları tablosundan alınmaktadır.

## **3.Adım**

3.Adım olan **Program-Sınıf Tercihi** kısmına, ilgili yatay geçiş başvurusu ile öğrenci alımı için kontenjan açılan programlar listelenecektir. Listeden başvurmak istediğiniz program (ve sınıfı) seçiniz.

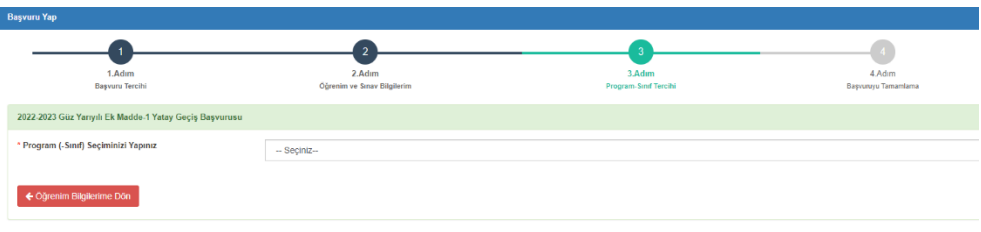

#### **3.Adım Program-Sınıf Tercihi**

Program seçimi yaptığınızda, sayfaya seçtiğiniz programın başvuru koşulları getirilecektir. Öğrenim (ve/veya ÖSYM Sınav) bilgileriniz seçtiğiniz programın koşullarını sağlaması halinde, **"Başvuru** 

Koşullarını Okudum, Kabul Ediyorum." onay kutucuğuna tıklayarak ve **Devam El** $\rightarrow$ **butonuna tıklayarak** son adım olan Başvuruyu Tamamlama kısmına geçebilirsiniz.

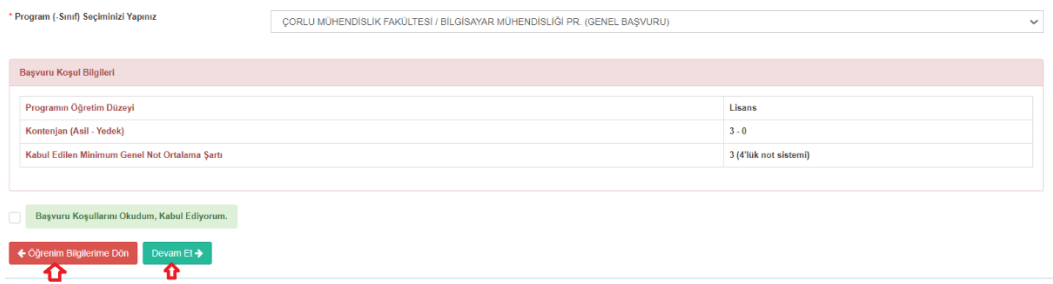

#### **Program Başvuru Koşulları**

#### **4.Adım**

4.Adım olan **Başvuruyu Tamamlama** kısmına, başvuru işleminizi tamamlamadan önce gerekli kontrolleri yapmanız için kimlik ve iletişim bilgileriniz, 2.adımda belirlemiş olduğunuz öğrenim bilgileriniz, (Ek Madde-1, Kurum İçi Programlar Arası ve Kurumlar Arası yatay geçiş başvurularında) ÖSYM sınav bilgileriniz gelecektir.

**Başvuruyu Tamamlama** kısmında, başvurunuzun değerlendirilmesi için istenen belgeler bulunmaktadır. Başvurunuzu tamamlamadan önce bu belgeleri **.pdf** formatında yüklemeniz gerekmektir.

Başvurunuzun sonucunda yatay geçişe hak kazanmanız halinde ders muafiyeti isteyip istemediğinizi bu kısımda belirtmeniz gerekmektedir. Ders muafiyeti istemeniz durumunda, sayfada yer alan Ders Muafiyet Dilekçesini indirip doldurarak sayfadaki ilgili alana yüklemeniz gerekmektedir. Ayrıca, başvurunuzu değerlendirecek yetkililerimizin muafiyet istediğiniz derslerin içeklerine ulaşabileceği web adresi link bilgisini de ilgili alana yüklemeniz gerekmektedir.

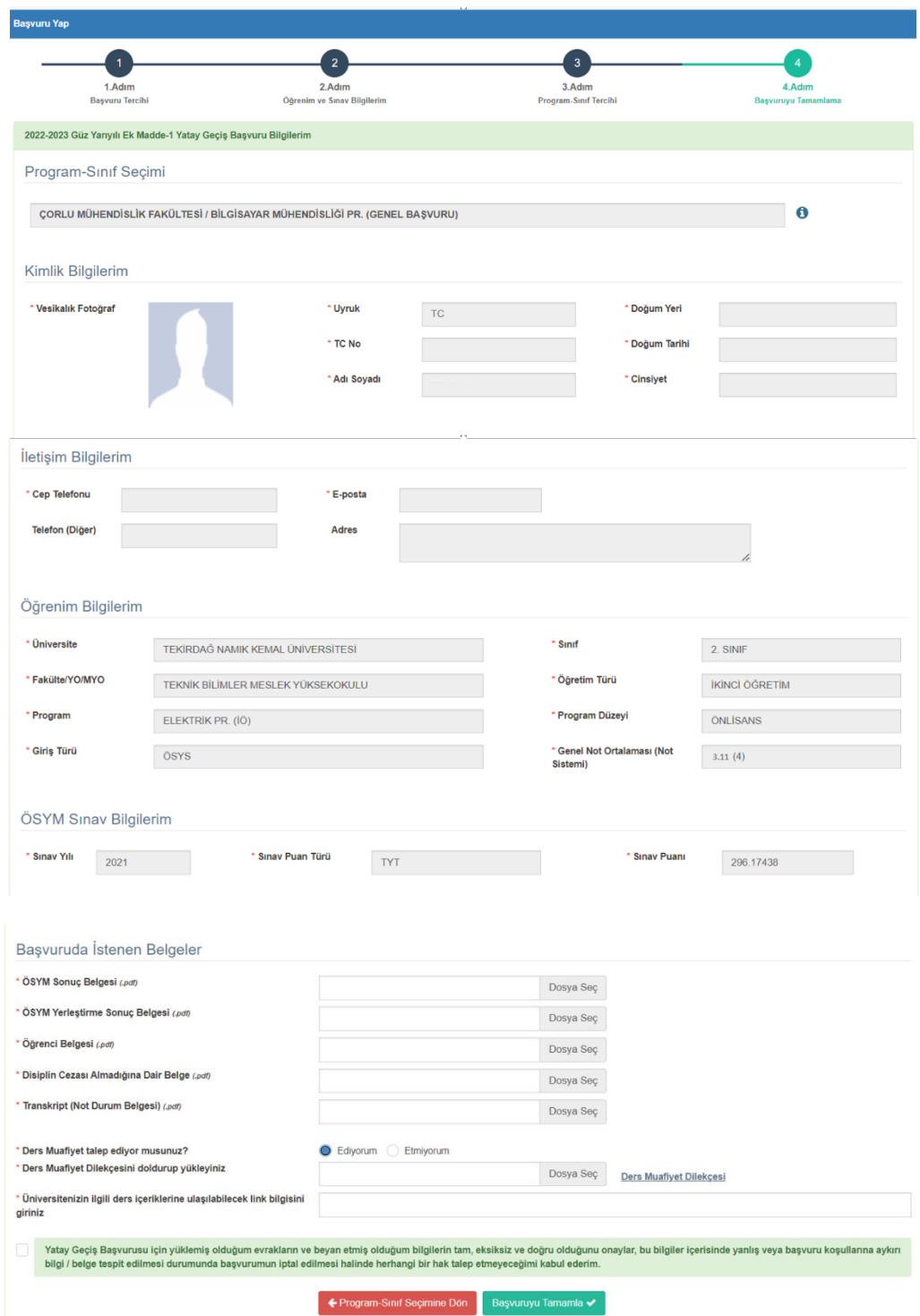

#### **4.Adım Başvuruyu Tamamlama**

Başvuru için gerekli olan bilgileri girerek, istenen tüm belgeleri yükleyerek ve başvuru için beyan ettiğiniz tüm bilgi ve belgelerin eksiksiz ve doğruluğunun kontrollerini yaparak **"Yatay Geçiş Başvurusu için yüklemiş olduğum evrakların ve beyan etmiş olduğum bilgilerin tam, eksiksiz ve doğru olduğunu onaylar, bu bilgiler içerisinde yanlış veya başvuru koşullarına aykırı bilgi / belge tespit edilmesi durumunda başvurumun iptal edilmesi halinde herhangi bir hak talep etmeyeceğimi kabul ederim.."** onay kutucuğuna tıklayıp başvuru işlemini tamamlayabilirsiniz.

Başvuru işleminiz tamamlandığında, sistem tarafından size bir **başvuru takip numarası** verilecektir ve başvurunuz değerlendirilmek üzere **Bekleme** durumuna alınacaktır. Ayrıca başvuru bilgileriniz e-posta adresinize mail olarak da gönderilecektir. Başvuru işleminiz tamamlanınca sayfada Başvuru Formunuz oluşur. Formun çıktısını alarak sayfadan çıkış yapabilirsiniz.

**\*Aynı yatay geçiş başvurusundan birden fazla program (sınıf)a başvuru yapmak istiyorsanız, her program(sınıf) için yeni bir başvuru yapmanız ve farklı bir başvuru takip numarası almanız gerekmektedir.**

#### **2.2. Başvurularım**

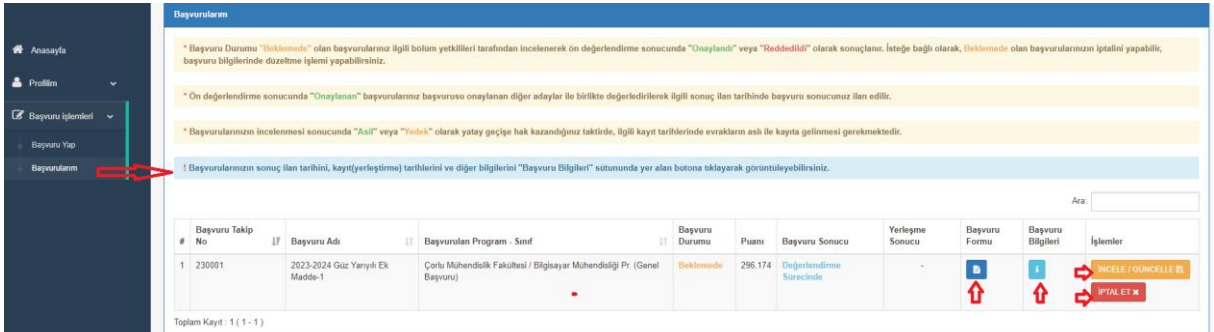

## **Başvurularım Sayfası**

Sayfada TNKÜ Yatay Geçiş Başvuru Sistemi üzerinden yapmış olduğunuz tüm başvuruları görüntüleyebilir, başvurularınızın değerlendirme ve sonuçlandırma süreçlerinin takibini yapabilirsiniz. Başvurunuz **Bekleme** durumunda iken butonunu kullanarak başvuru için yüklemiş olduğunuz belgeleri ve bildirmiş olduğunuz bazı bilgileri değiştirebilir, **DETALET x** butonunu kullanarak başvurunuzu iptal edebilirsiniz.  $\Box$ butonundan başvuru formunuzu görüntüleyebilir ve çıktısını alabilirsiniz. **butonundan yapmış olduğunuz başvurunun bilgilerini ve değerlendirme**sonuçlandırma süreçlerinin tarihlerini görüntüleyebilirsiniz.

**Bekleme** durumunda olan başvurularınız ön değerlendirmeden geçerek **Onaylandı** veya **Reddedildi** olarak sonuçlanır. Onaylanan başvurularınız başvuru yaptığınız yatay geçişe göre genel not ortalamanız veya ÖSYM puanınıza göre değerlendirilerek **Asil**, **Yedek**, **Kontenjan Dışı** ve **Başarısız** olarak sonuçlanır. İlgili başvuru bilgilerinde yer alan Başvuru Sonuçları İlan Tarihinden itibaren başvuru sonucunuzu bu menü üzerinden görebilirsiniz.

\* Başvurularınızın incelenmesi sonucunda **Asil** veya **Yedek** olarak yatay geçişe hak kazandığınız takdirde, ilgili başvuru bilgilerinde yer alan yerleştirme(kayıt) tarihlerinde evrakların aslı ile kayda gelmeniz gerekmektedir.